# **GUIDA PRATICA PER LA PRESENTAZIONE DELLE DOMANDE DI PARTECIPAZIONE AL CONCORSO PER L'AMMISSIONE AI CORSI DI DOTTORATO DI RICERCA**

La procedura telematica si articola in quattro fasi (1 registrazione dei propri dati personali, 2 iscrizione al concorso, 3 caricamento file, 4 stampa ricevute).

**NOTA BENE:** I candidati laureati all'Università di Pisa (o che, comunque, hanno usufruito in passato dei servizi web) devono **accedere direttamente alla fase 2**, cliccando sulla voce "Iscrizione concorsi".

#### **Fase 1 – Registrazione dei propri dati personali**

Collegati al sito www.studenti.unipi.it e clicca sulla voce "Registrazione"

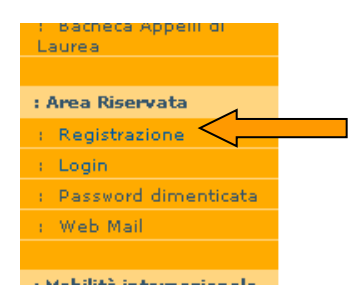

A questo punto, procedi con la fase "Registrazione nuovo utente" e inserisci i dati personali richiesti dal sistema. Tenere a portata di mano il codice fiscale e un documento d'identità.

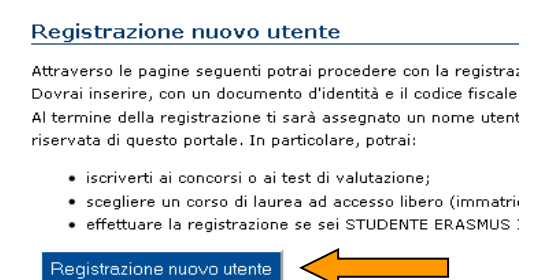

Una volta inseriti i dati anagrafici, il sistema calcolerà automaticamente il codice fiscale: controllare che sia corretto. Se risulta sbagliato verificare di aver inserito correttamente luogo e data di nascita e gli altri dati, altrimenti procedere alla correzione. Se il sistema avverte che il codice fiscale inserito esiste già significa che la registrazione era già stata effettuata in passato e quindi dovranno essere recuperati nome utente e password già utilizzati per precedenti accessi.

**IMPORTANTE**: il codice fiscale è utile nel caso si debba recuperare la password dimenticata

**N.B.:** Se non ti ricordi la data inizio validità dell'indirizzo di residenza esatta indica la tua data di nascita o, se hai modificato la residenza, il 1° gennaio dell'anno in cui ti sei trasferito.

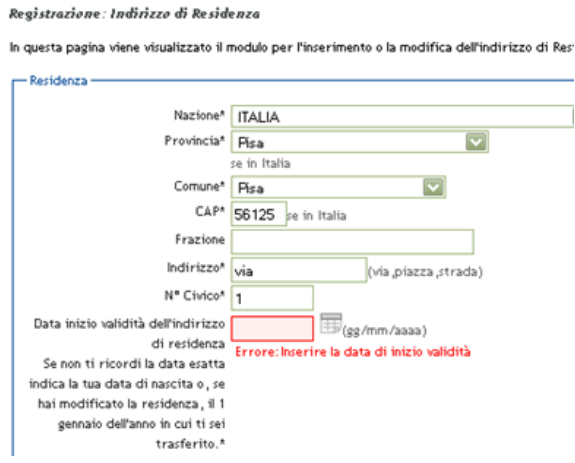

Durante la registrazione dei dati anagrafici, il sistema chiederà di inserire le modalità di rimborso. Si consiglia di selezionare "Rimborso allo sportello bancario".

## Registrazione: Rimborsi di tasse

I seguenti campi sono richiesti per eventuali rimborsi di tasse. Gli studenti con conto corrente bancario estero devono selezionare "Rimborso allo spo i dati relativi al conto (IBAN, SWIFT, numero conto, Banca) all'indirizzo calcolorid@adr Gli studenti Erasmus incoming per proseguire devono selezionare "Rimborso allo spor

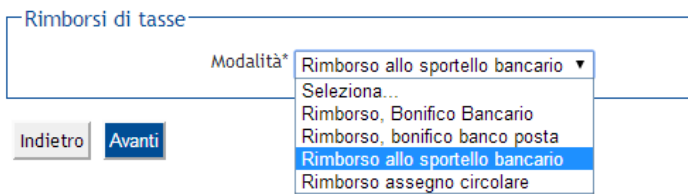

Dopo di ciò, il sistema chiede di **inserire la password personale** da utilizzare per tutti i futuri accessi:

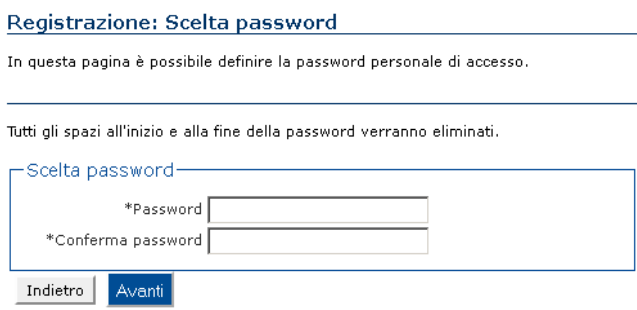

Al termine della registrazione, è proposta la videata "Riepilogo registrazione" dove sono riepilogati i dati inseriti: è' possibile confermare o modificare i dati inseriti.

Dopodiché compare il messaggio "Registrazione conclusa". **Il sistema visualizza le chiavi di accesso**  ("nome utente" e "password") **che sono inviate anche all'indirizzo di posta elettronica dell'utente (se inserito). A questo punto chi intende procedere immediatamente con la fase 2 di iscrizione al concorso deve** cliccare sul pulsante "Accedi all'area riservata"**.** 

#### Registrazione: Registrazione Conclusa

La registrazione è avvenuta con successo! Ti consiglio di stampare il promemoria. Se sei uno studente erasmus la procedura è conclusa. Attenzione: con la sola registrazione non sei iscritto ad alcun concorso.

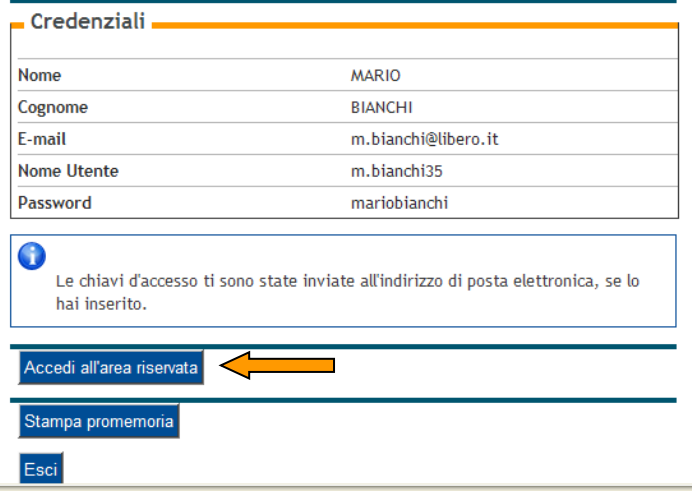

#### **Fase 2 – Iscrizione al concorso**

**Sei hai già usufruito dei servizi web,** una volta entrato sul sito internet all'indirizzo www.studenti.unipi.it, clicca sulla voce "Login" per poter accedere all'area riservata.

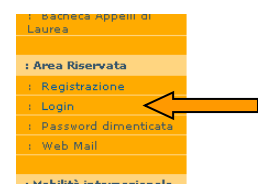

Il sistema chiederà l'inserimento di **"nome utente" e "password"**.

**ATTENZIONE: Se hai dimenticato il nome utente o la password**, **non** devi procedere a una nuova registrazione: il sistema fornisce indicazioni sulla modalità di recupero utilizzando la funzione "password dimenticata". Per il recupero è sufficiente il Codice Fiscale.

**NOTA BENE:** I laureati a Pisa sono invitati a consultare la voce **"Anagrafica"** per verificare che i dati presenti siano aggiornati e completi.

**A questo punto occorre procedere con i seguenti passi:** 

Cliccare sulla voce "Iscrizione concorsi"

## Area Utenti Registrati - Benvenuto PAOI

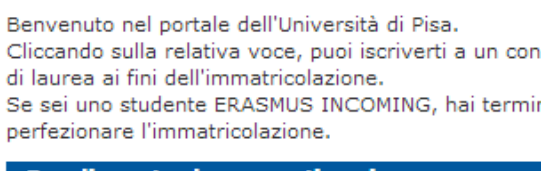

Scegli una tra le seguenti voci:

- Iscrizione concorsi o pre-iscrizione master
- · Scelta del corso (Immatricolazioni)
- · Iscrizione test di valutazione

Clicca sul pulsante "Concorsi" per procedere.

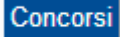

Selezionare "Corso di dottorato" e poi il concorso cui si intende partecipare e cliccare "Avanti" per proseguire.

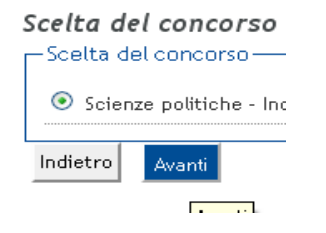

Verificare e confermare per proseguire

Verifica le informazioni relative alle scelte effettuate nelle pagine prece-

Conferma scelta concorso

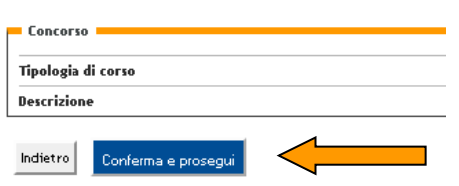

Selezionare la scelta della tipologia di posto per cui si concorre.

**N.B.** La categoria "Dottorando con formazione estera" è presente solo nei concorsi dove vi sono borse riservate a candidati laureati presso atenei stranieri.

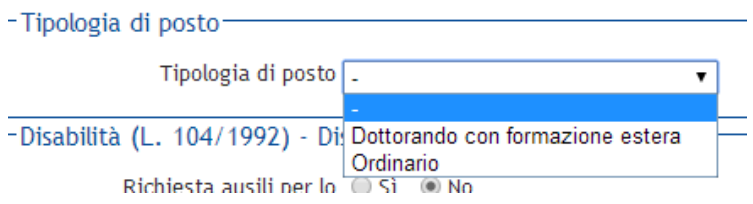

I candidati diversamente abili inseriscono inoltre, nella specifica maschera di questa pagina, i dati per chiedere gli ausili necessari allo svolgimento del concorso (vedi articolo 3 del bando).

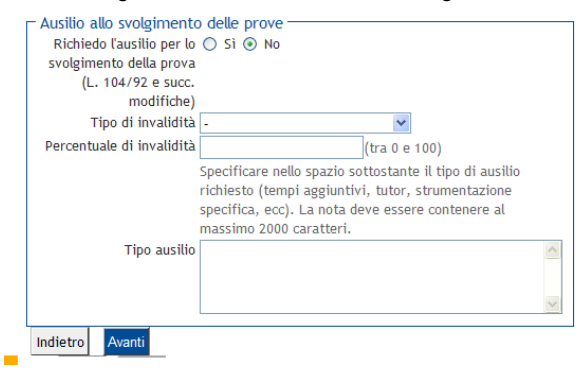

Inserire nella pagina "Dettaglio titoli richiesti" i dati relativi al titolo di studio necessario per l'iscrizione al concorso e indicato nello specifico Allegato A al bando di concorso. I laureati a Pisa devono scegliere l'opzione titolo conseguito "in questo stesso ateneo" così da permettere al sistema di **recuperare automaticamente i dati** della laurea conseguita.

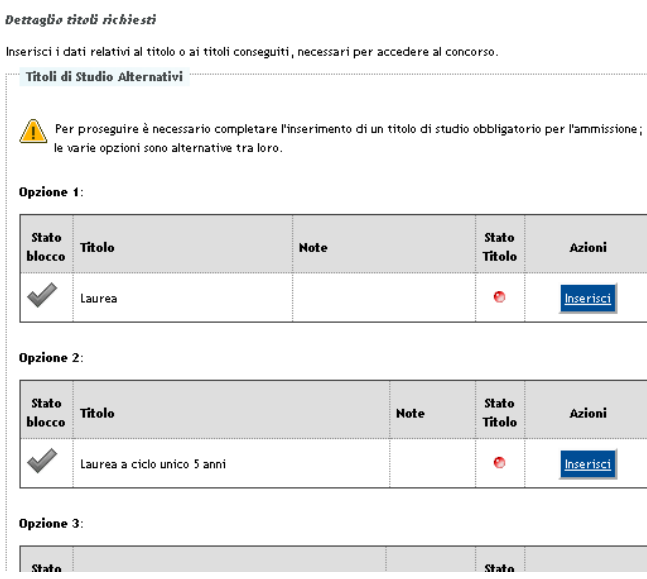

**NOTA BENE:** chi selezione titolo straniero deve scegliere "Academic qualification equivalent to the Italian "Laurea specialistica/magistrale" e inoltre caricare la documentazione richiesta dal bando di concorso secondo la procedura di cui alla successiva fase 3.

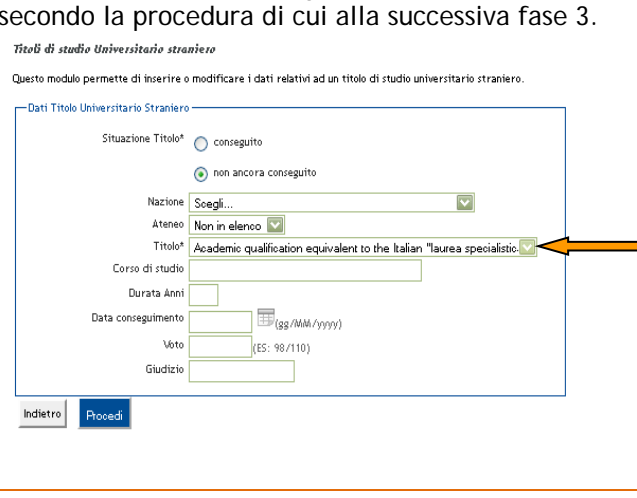

I candidati che conseguiranno il titolo di studio italiano dopo la scadenza del bando, ma **entro il 31 ottobre 2015**, dovranno *"*cliccare*"* la voce "non ancora conseguito".

Titala di studia Laurea

Per proseguire è necessario inserire il titolo. Questo modulo permette di inserire o modificare i dati relativi ad titolo Universitario

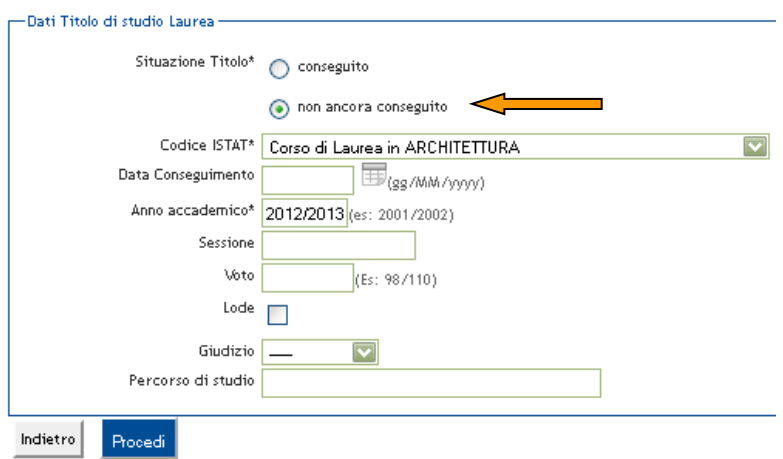

**Fase 3 – Caricamento** *file* **relativi a curriculum, progetto di ricerca (ove previsto) ed eventuali ulteriori documenti si ritengano utili ai fini della valutazione** 

Per allegare i documenti scegli **Sì** e clicca su "Avanti". È necessario caricare almeno un file per poter andare avanti nella procedura.

#### Procedura di caricamento file

Caricare il curriculum o altri documenti utili ai fini della discussione del colloquio

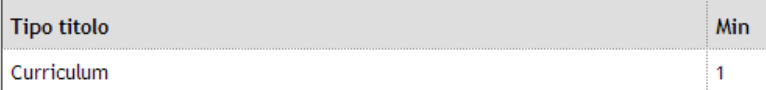

Curriculum e documenti già caricati

Non è stato inserito alcun documento

Per caricare il curriculum o altri documenti cliccare su sì\*

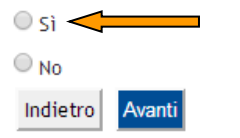

Caricare il curriculum e i documenti compilando i seguenti campi:

- 1. Tipologia(**campo obbligatorio**): selezionare "curriculum" per tutti i documenti da caricare
- 2. Titolo (**campo obbligatorio**): indicare il titolo del documento che si sta caricando (es. CV, tesi, ecc.)
- 3. Descrizione: indicare un eventuale dettaglio del documento che si sta caricando
- 4. Allegato: inserisci il curriculum e gli altri documenti **esclusivamente in formato pdf** cliccando su "Sfoglia".

Al termine clicca su "Avanti".

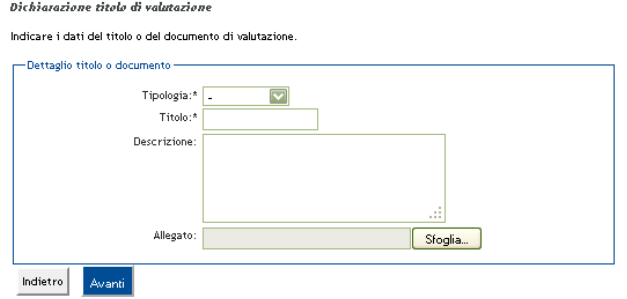

Terminato il caricamento, il sistema proporrà la seguente videata riepilogativa dei documenti caricati. Se vuoi inserire altri documenti cliccare su "Sì".

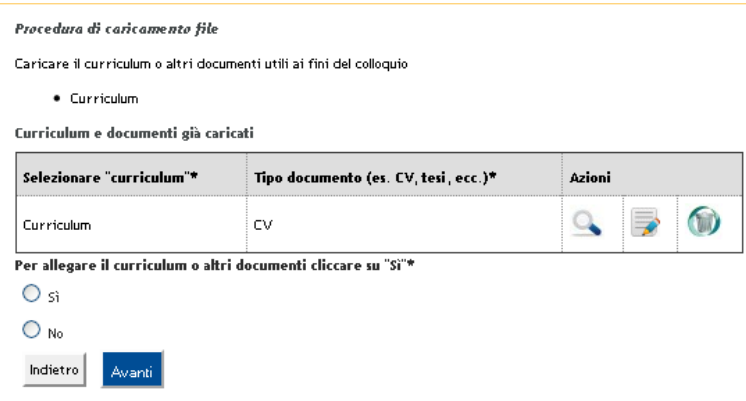

# Verificare e confermare per proseguire

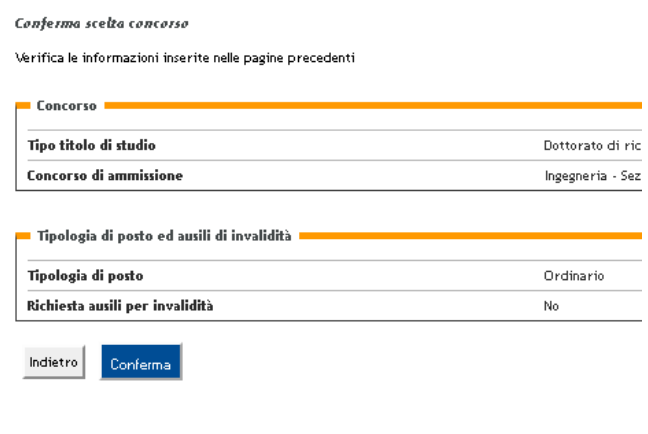

# **Fase 4 – Stampa ricevute**

Clicca sul pulsante "Stampa ricevuta" per aprire e stampare la ricevuta di avvenuta iscrizione al concorso. **Il modulo generato dal sistema è l'unico che comprova l'avvenuta iscrizione.** Nel modulo è indicato anche il numero dei file caricati durante la procedura**. È importante verificare la corrispondenza tra il numero indicato e il numero dei file caricati.** 

#### Riepilogo iscrizione concorso

Il processo di iscrizione al concorso è stato completato con successo. Clicca sul pulsante "Stampa domanda di a is present to a concern a concern to complete the complete contract the set of

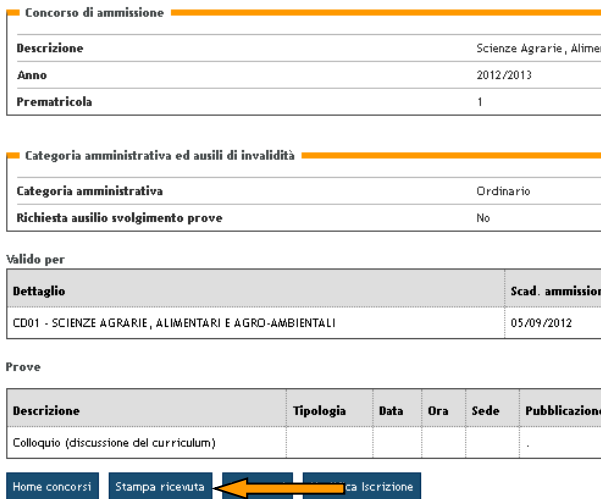

Per stampare il MAV per il pagamento della tassa concorsuale cliccare su "**Pagamenti**".

Home concorsi Stampa ricevuta Pagamenti  $\blacksquare$ ne

**NOTA BENE: Nel caso di corsi di dottorato con più concorsi il candidato dovrà pagare un'unica tassa concorsuale,** tale pagamento infatti renderà la sua posizione regolare, ai fini della tassa concorsuale, per **tutte** le selezioni attivate sul medesimo corso di dottorato**.**

A procedura completata, per modificare dati già inseriti o per inserire ulteriori documenti cliccare su "**Modifica iscrizione**".

Home concorsi Stampa ricevuta Pagamenti Modifica Iscrizione

#### **ATTENZIONE**

**Chi vuole iscriversi a un successivo concorso deve ripetere la procedura telematica ripartendo dalla Fase 2.**